## **Avoyelles Parish School Board**

## **Student Progress Center Directions**

Parents of children attending any Avoyelles Parish School may track their children's progress via the Internet. Using the **Student Progress Center**, a parent can check a child's attendance, grades, assignments, discipline, transcript, and state test scores.

For security purposes, in order to create an account, a parent must supply information that matches the information contained in the school's computer system. A student information form containing this information will be provided. If there is no match, an account cannot be made. A parent would then contact the office to verify information. Usually it is a simple matter of making a name match (Ex… Parent's first name is "Charles", but the computer system has "Charlie").

Directions on how to navigate to the site, create an account, and use the site are provided on the following pages:

#### **Navigating to the Parent Command Center**

Open your Internet browsing software, and then go to **www.avoyellespsb.com**

As shown below, click "**ABSB Student Progress Center".**

If using Internet Explorer 7.0 or higher, a warning message may be seen next. It is safe to ignore the message. Click "**Continue to this website (not recommended)"**.

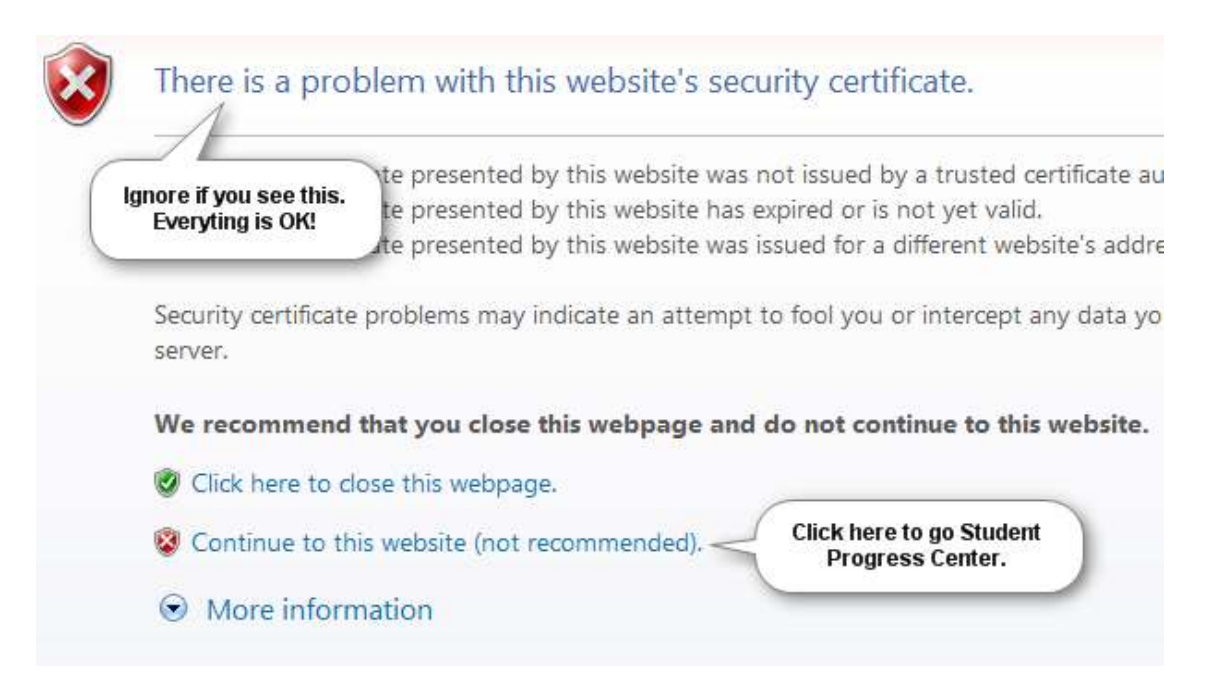

The Student Progress Center login screen will be displayed. If a first time user, click "**Register a New User"** as shown by the red arrow below. If your account has already been created, type your "**Username"** and "**Password"**, and then click "**Sign In"**.

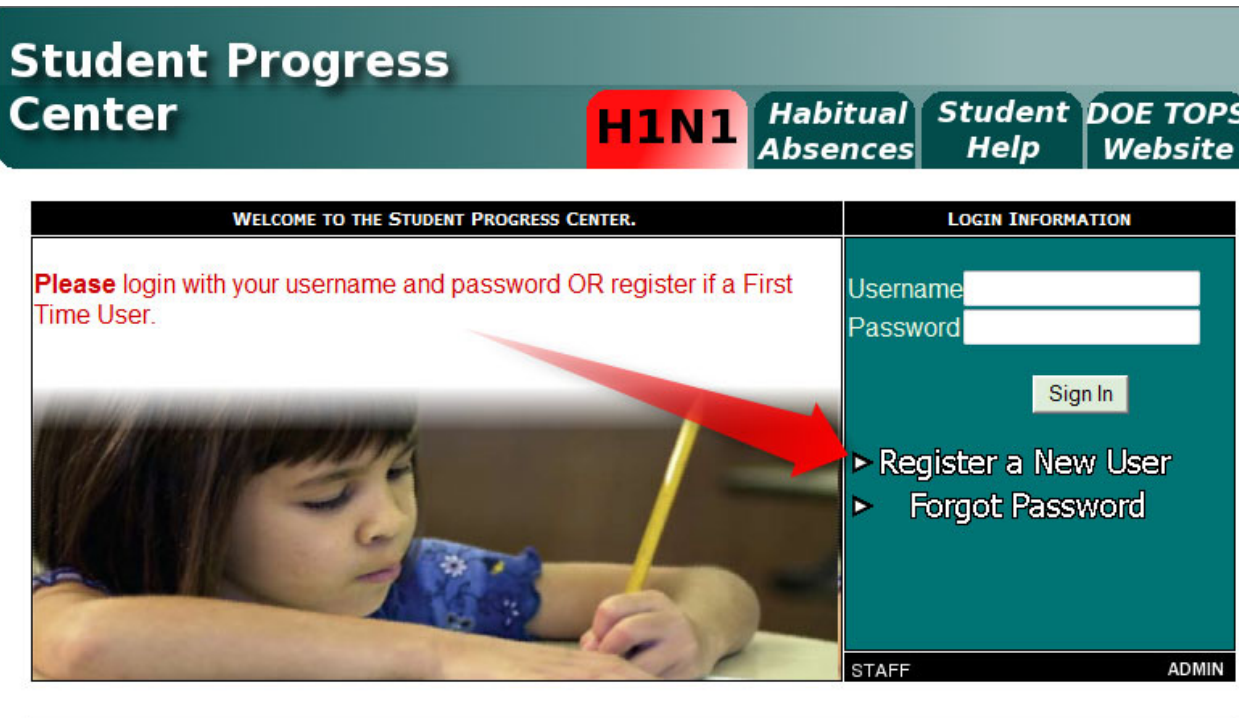

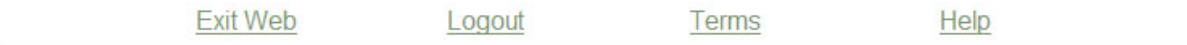

## **Creating a New Account**

Enter the requested information as shown below.

- "**First Name"** and "**Last Name"** should be the parent's or guardian's first and last name.
- "**PSN"** stands for **Parent Security Number**. It is a five digit number (usually the last 5 digits of the student's ssn) used by the system to verify a parent.
- When done, click "**Submit"**.

## **New User Registration**

Fields shown in RED are required.

NOTE: All information below is asking for PARENT/GUARDIAN information, please enter all information about the PARENT/GUARDIAN registering the account. The PSN number will be provided by the student's school.

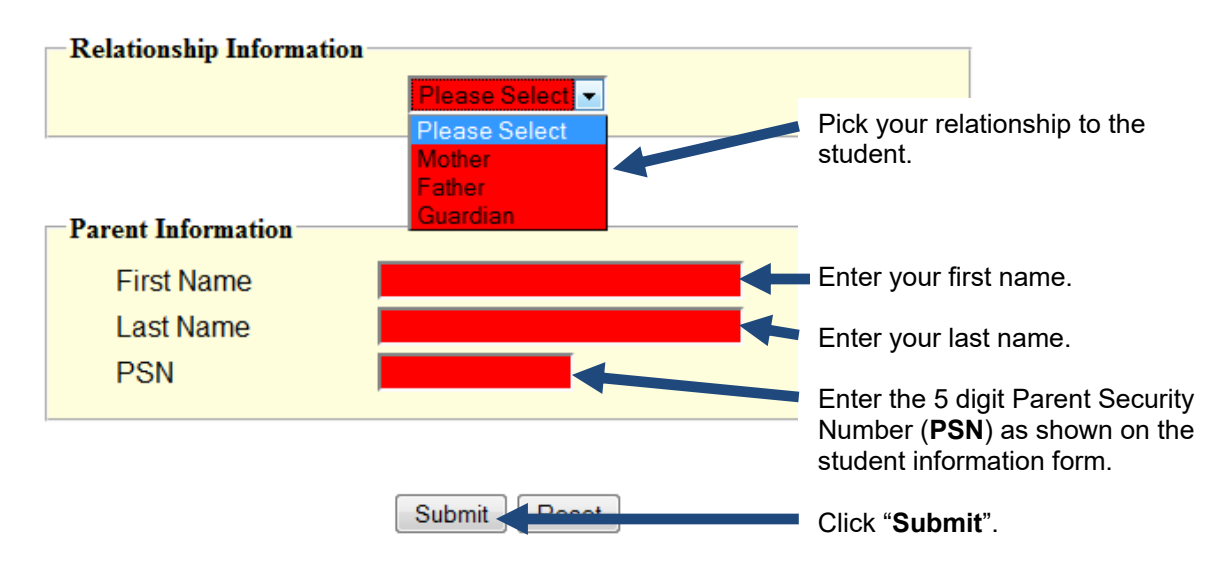

If the information provided to make a new account did match to your child, you will be allowed to create a login and password. Fill in the required information, as shown on the screen below. Click "**Submit"** when done.

# **New User Registration**

Please select a username and password to use to access your student's information.

NOTE: Special characters  $(-;)/(*\#')$  and any spaces will be removed from usernames and passwords.

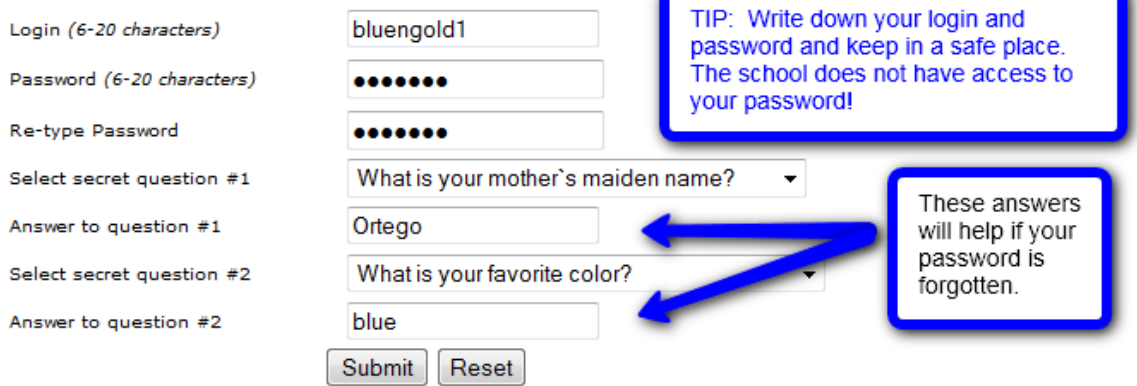

Once you have successfully entered the information, a message will indicate your account was created successfully. Be sure you write down the account information entered, since it is completely private and cannot be retrieved, even by school personnel. Click "**Login"** to access your new account!

## **New User Registration**

#### **Account created successfully!**

Please click the login button to return to the main screen.

Login

If you receive a message as shown below, click "**OK"**. Verify your information, and then try again. If this does not work, please contact the Secretary at school to verify your information against what is contained in the computer system.

The usual problems are related to...

- Relationship chosen does not match the school information system. Call the school to confirm.
- Names provided don't match names in the system. Example: "Christina" was entered as a parent first name, but the computer system has "Christine". Check the name on the student information form. Is it the same as the one used to create the account?
- The "PSN" field does not match the number in the computer system. Check against the PSN number on the student information form, or with the Secretary to verify.

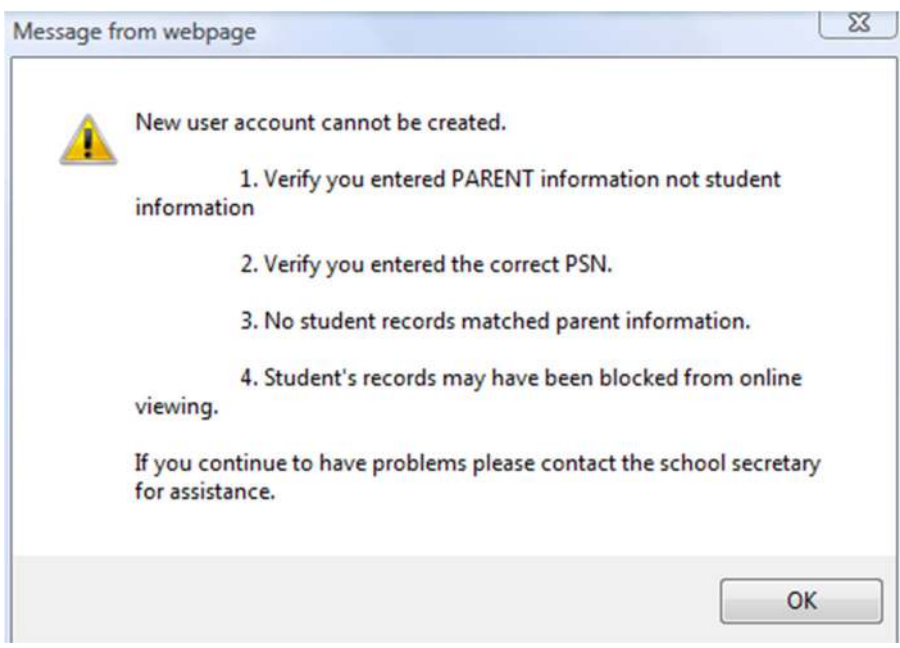

## **I Forgot My Password. What Do I Do?**

Click the "**Forgot Password"** link, and then provide the answers to the secret questions from when the account was created. Click "**Submit"**. You will then be allowed to create a new password.

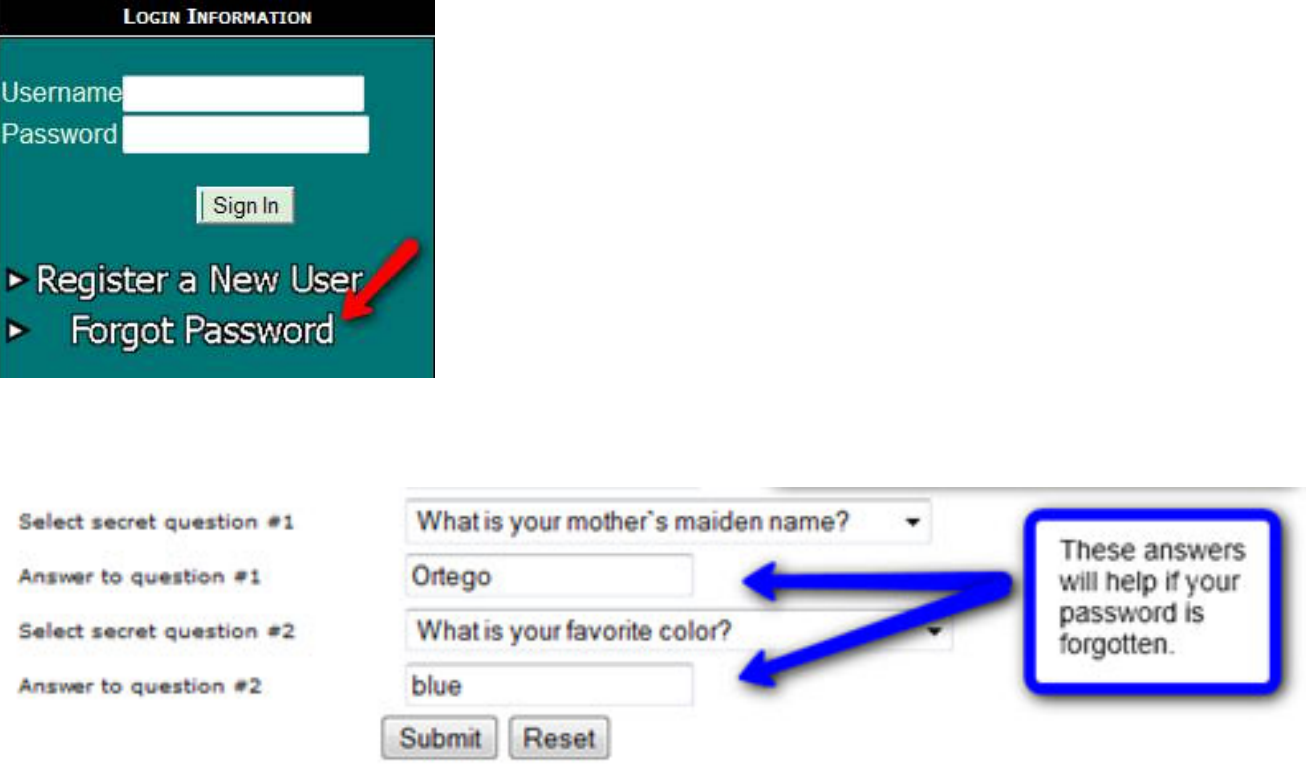

## **Using the Student Progress Center**

At the login page, enter your "**Username"** (login) and "**Password"**. Click "**Sign In"**.

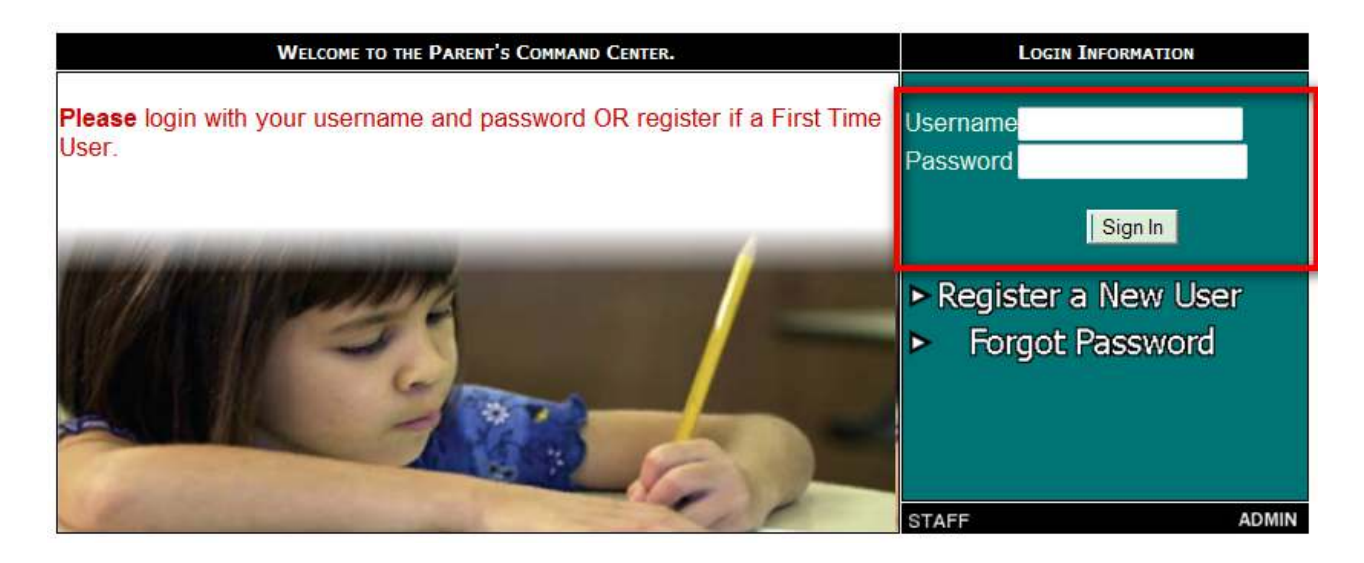

You will see your child's name and student number.

Messages from school are displayed on the left.

To add other siblings to this account, click the "**Link Students"** button.

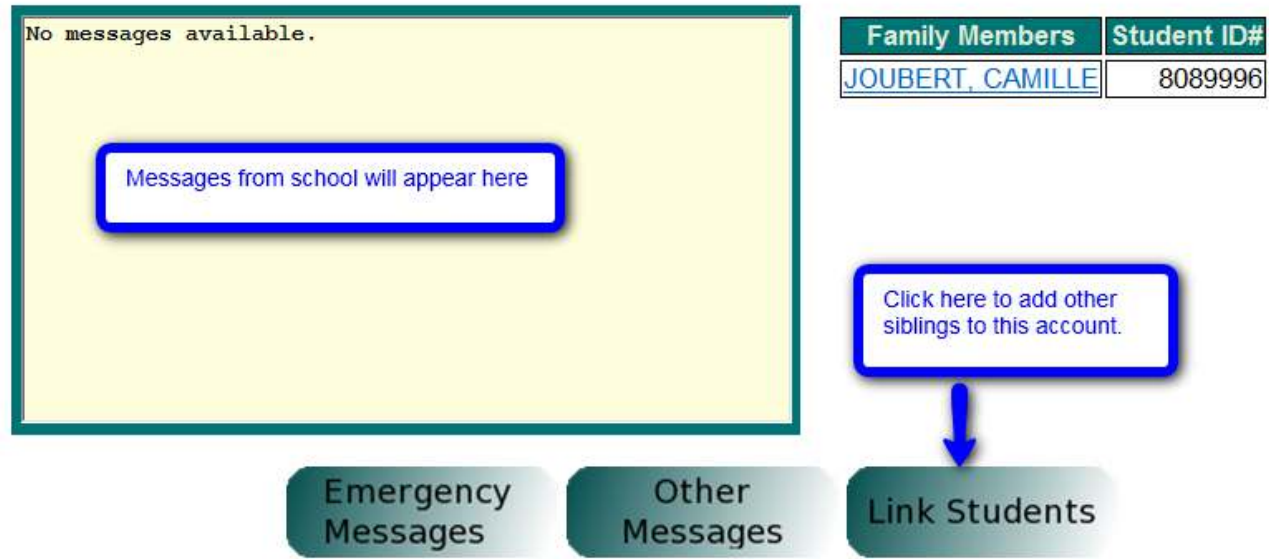

Click the student's name and you will see a page with tabs as shown on the next page.

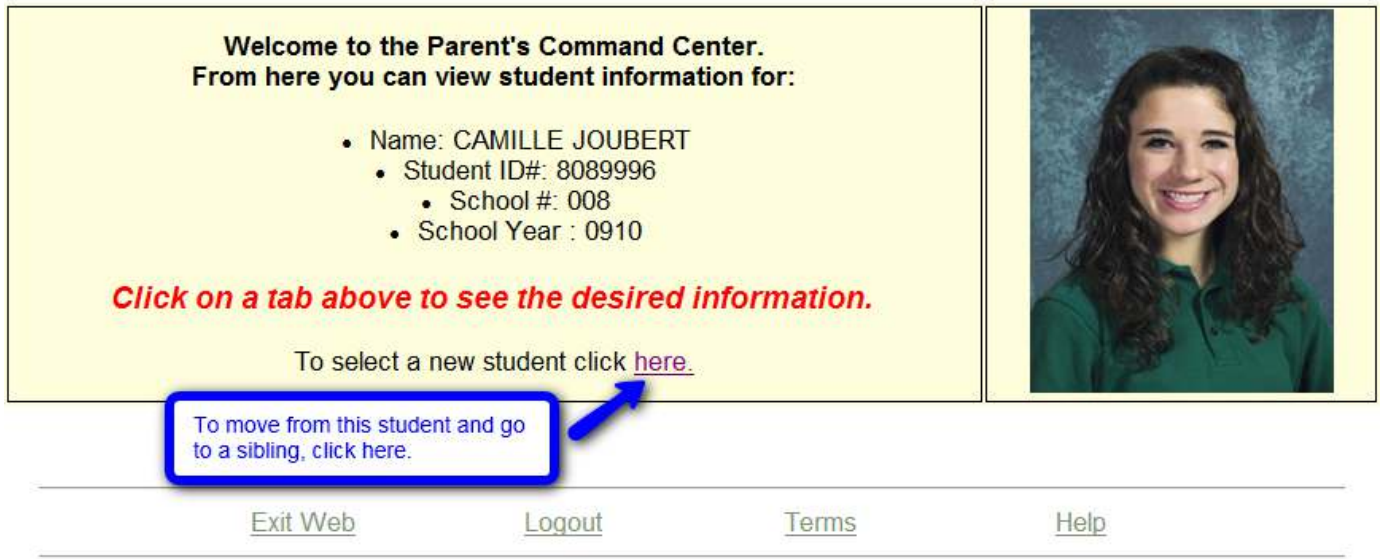

By clicking each tab, you will see more information. This information is current and "real time". As soon as it is entered into the system by a school staff member, it is available on the Student Progress Center.

Attendance will show all absences, tardies, check-outs, etc. that have occurred so far this school year.

**Conduct** will show conduct comments posted by teachers.

### **Grades Related Information in the Parent Command Center**

There are four tabs that show information about a student's grades. Each is discussed below.

Grades |

 will show the current averages for the student in each class, along with semester and final averages. Think of this as a place to display information found on a report card.

Lessons will show lesson plans and assignment scores for each subject for the current grading period. Think of this as a place to display information found on a progress report. A user can change the time frame of the information displayed by choosing different time span in the "**Date Range"** drop down selection, then clicking "**Submit Request**".

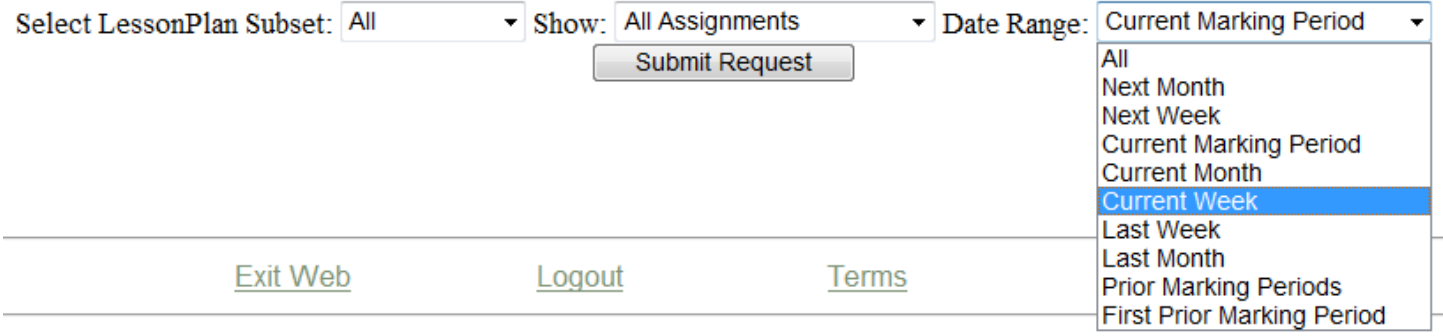

## Progress

will show all assignment scores for each subject for the entire year. Think of this as a place to check on assignment scores from previous grading periods.

Transcript will show a current transcript for a high school grade level student. If the student is in the elementary grades, grades for the current year will be displayed here.

## **Other Tabs of Interest**

**Other** will show information about the school, grading periods, as well as school holidays.

Fees

**Tests** 

 will show fees owed to the school as recorded by the School Secretary. Official written notification from school is considered the correct amount owed to the school.

will show test scores from Louisiana Department of Education tests such as iLEAP, GEE, etc…